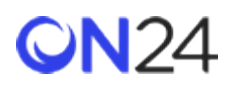

Marketo から ON24 への登録 - Marketo ランディングページのリダイレクト

#### [ウェビナー](#page-1-0)

- ステップ 1:Marketo フォームに外部 URL [を追加する\(ウェビナー\)](#page-1-1)
- ステップ 2:Marketo [ランディングページのスクリプトを作成する\(ウェビナー\)](#page-1-2)
- ステップ 3:Marketo [ランディングページにスクリプトを追加する\(ウェビナー\)](#page-2-0)

#### [Engagement Hub](#page-3-0)

- ステップ 1:Marketo フォームに外部 URL を追加する([Engagement Hub](#page-3-1))
- ステップ 2:Marketo [ランディングページのスクリプトを作成する\(](#page-4-0)Engagement Hub)
- ステップ 3:Marketo [ランディングページにスクリプトを追加する\(](#page-11-0)Virtual Conference)

#### [Target](#page-6-0)

- ステップ 1:Marketo [フォームに外部](#page-6-1) URL を追加する(Target)
- ステップ 2:Marketo [ランディングページのスクリプトを作成する\(](#page-7-0)Target)
- ステップ 3:Marketo [ランディングページにスクリプトを追加する\(](#page-8-0)Target)

#### [Virtual Conference](#page-9-0)

- ステップ 1:Marketo フォームに外部 URL を追加する([Virtual Conference](#page-9-1))
- ステップ 2:Marketo [ランディングページのスクリプトを作成する\(](#page-10-0)Virtual Conference)
- ステップ 3:Marketo [ランディングページにスクリプトを追加する\(](#page-11-0)Virtual Conference)

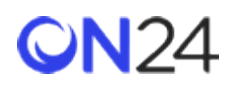

<span id="page-1-0"></span>ウェビナー

<span id="page-1-1"></span>ステップ 1:Marketo フォームに外部 URL を追加する(ウェビナー)

「**Thank You Page(サンキューページ)**」フォームで、「**Follow Up With(フォローアップ)**」>「**External URL(外 部 URL)**」を選択し、以下の URL を追加します。これは、ON24 シームレス登録 URL です。この URL は、リダイレク トスクリプトからデータを収集するエンドポイントです。リダイレクト・スクリプトは、各ウェビナーのランディングご とに異なります。

https://event.on24.com/interface/registration/autoreg/index.html?deletecookie=true

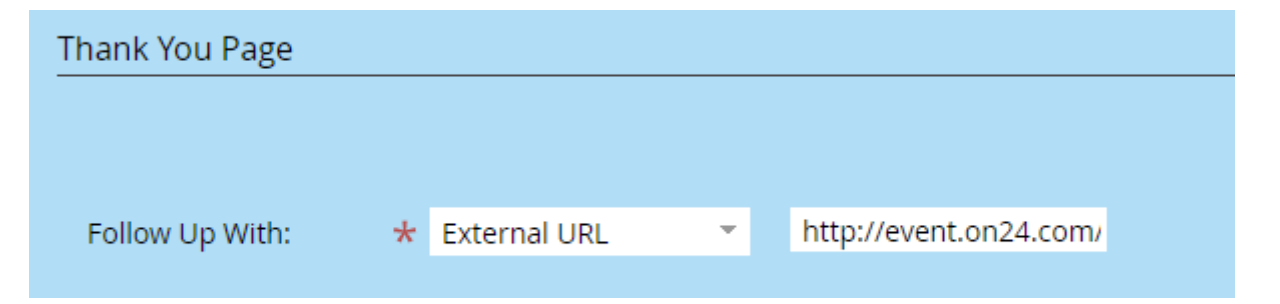

#### <span id="page-1-2"></span>ステップ 2:Marketo ランディングページのスクリプトを作成する(ウェビナー)

```
<script src="//app-ab32.marketo.com/js/forms2/js/forms2.min.js"></script>
<script type="text/javascript"> MktoForms2.whenReady(function(form) {
   form.onSuccess(function(vals, tyURL) {
      var tyLoc = document.createElement("a");
      tyLoc.href = tyURL; 
      tyLoc.search += 
       "&eventid=" + "XXXXX" + 
       "&key=" + "YYYYY" +
       "&email=" + encodeURIComponent(vals.Email) + 
       "&firstname=" + encodeURIComponent(vals.FirstName) + 
       "&lastname=" + encodeURIComponent(vals.LastName) + 
       "&company=" + encodeURIComponent(vals.Company) + 
       "&job_title=" + encodeURIComponent(vals.Title);
      document.location = tyLoc;
      return false;
   });
});
</script>
```
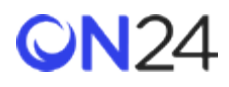

**「ab32」**を、Marketo にアクセスすると URL に表示される Marketo データセンターのインスタンスに置き換えてくださ い 。 eventid ( **XXXXX** ) と key ( **YYYYY** )はウェビナーごとに異なり、オーディエンス URL (https://event.on24.com/wcc/r/eventid/key)から取得できます。

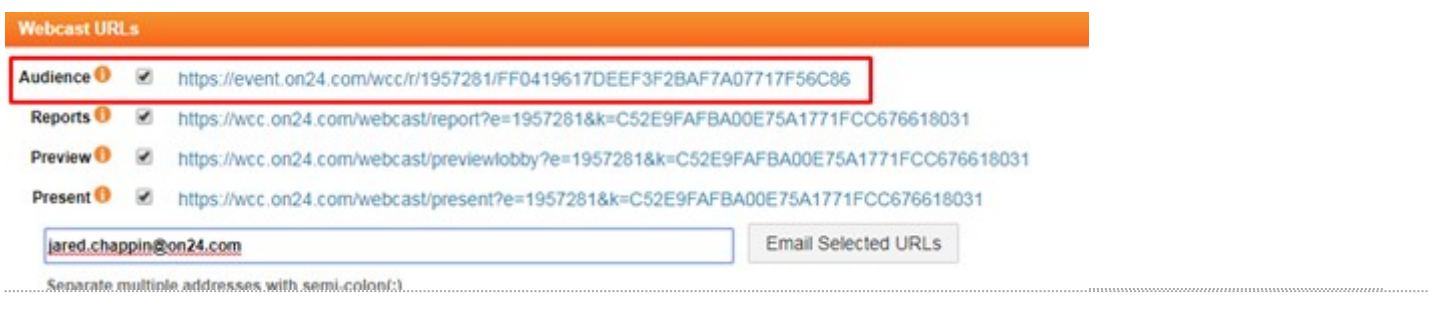

リダイレクト・スクリプトを使ってウェビナーに渡すことができるその他の属性(登録データ)については、 <http://apidoc.on24.com/seamless-registration> (英語) を参照してください。

<span id="page-2-0"></span>ステップ 3:Marketo ランディングページにスクリプトを追加する(ウェビナー)

「**Edit Page Meta Tags(ページメタタグの編集)**」の「**Custom HEAD HTML(カスタム HEAD HTML)**」に、リダ イレクトスクリプトを追加します。

- **To Landing Page Actions -**Approve and Close [" Edit Page Meta Tags E Edit Form Settings Upload Image or File Grab Images from Web Import from Adobe Experience Manager
- Show Guides

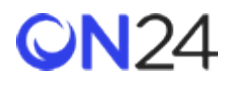

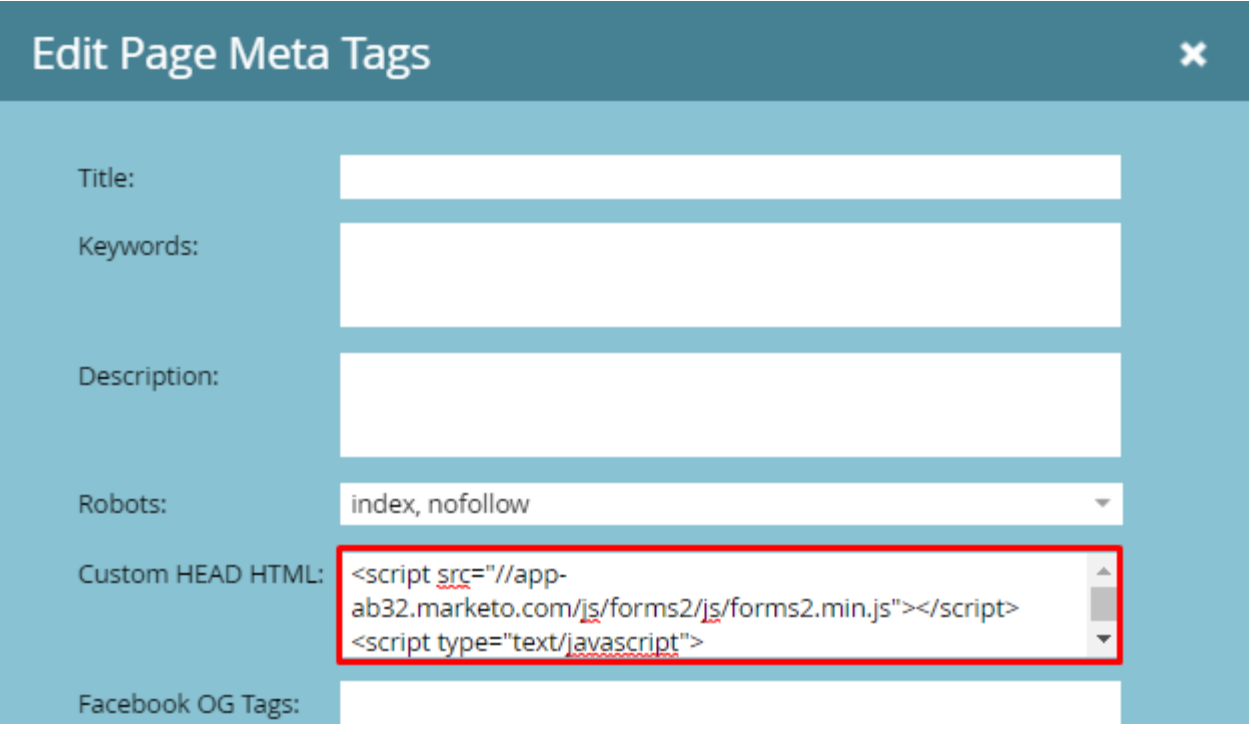

## <span id="page-3-0"></span>Engagement Hub

<span id="page-3-1"></span>ステップ 1:Marketo フォームに外部 URL を追加する(Engagement Hub)

「**Thank You Page(サンキューページ)**」フォームで、「**Follow Up With(フォローアップ)**」>「**External URL(外 部 URL)**」を選択し、以下の URL を追加します。これは、ON24 シームレス登録 URL です。この URL は、リダイレク ト・スクリプトからデータを収集するエンドポイントです。リダイレクト・スクリプトは、各 Engagement Hub のラン ディングごとに異なります。

https://gateway.on24.com/wcc/autoreg?targetUrl=&updateIfExist=Y

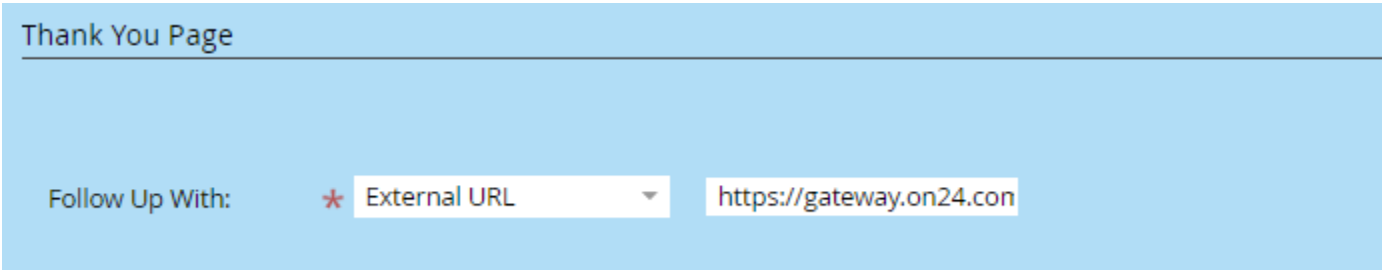

# **ON24**

### <span id="page-4-0"></span>ステップ 2:Marketo ランディングページのスクリプトを作成する(Engagement Hub)

```
<script src="//app-ab32.marketo.com/js/forms2/js/forms2.min.js"></script>
<script type="text/javascript">
MktoForms2.whenReady(function(form) { 
   form.onSuccess(function(vals, tyURL) {
      var tyLoc = document.createElement("a");
      tyLoc.href = tyURL; 
      tyLoc.search += 
       "&eventId=" + "XXXXX" + 
       "&key=" + "YYYYY" +
       "&email=" + encodeURIComponent(vals.Email) + 
       "&firstName=" + encodeURIComponent(vals.FirstName) + 
       "&lastName=" + encodeURIComponent(vals.LastName) + 
       "&company=" + encodeURIComponent(vals.Company) + 
       "&jobTitle=" + encodeURIComponent(vals.Title); 
      document.location = tyLoc;
      return false;
   });
});
</script>
```
「**ab32**」を、Marketo にアクセスすると URL に表示される Marketo データセンターのインスタンスに置き換えてくださ い。eventid(**XXXXX**)と key(**YYYYY**)は Engagement Hub ごとに異なり、「Reg(登録)」ページのシームレス登録 URL から取得できます。

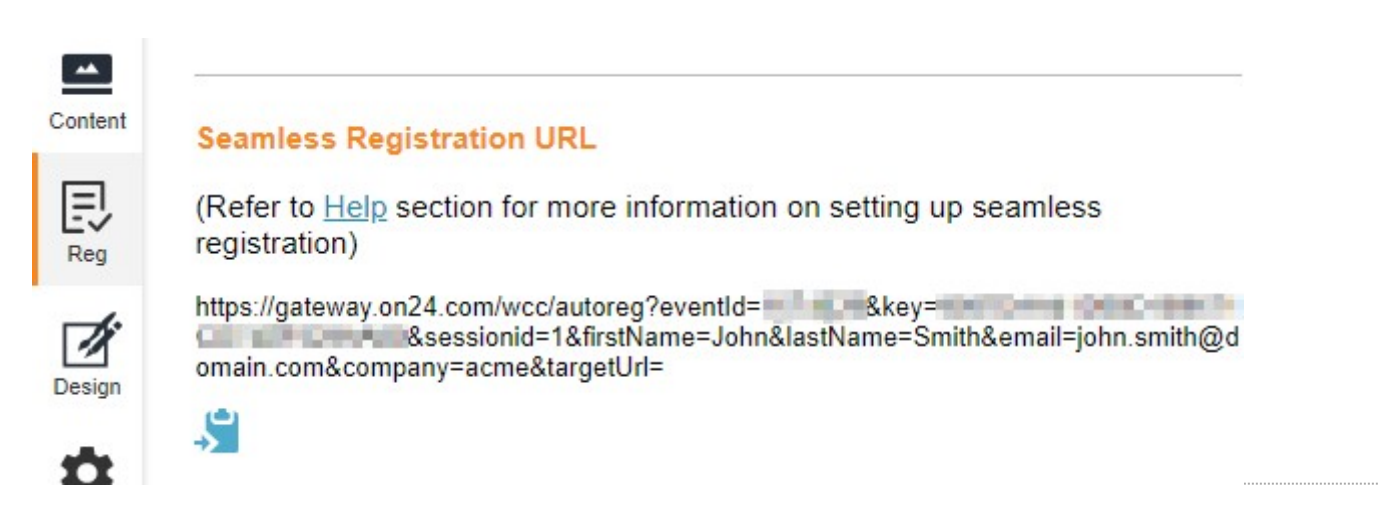

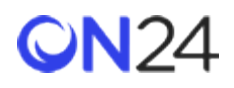

リダイレクト・スクリプトを使って Engagement Hub に渡すことができるその他の属性(登録データ)については、 <http://apidoc.on24.com/content-gateway-seamless-registration>(英語)を参照してください。

ステップ3: Marketo ランディングページにスクリプトを追加する (Engagement Hub)

「**Edit Page Meta Tags(ページメタタグの編集)**」の「**Custom HEAD HTML(カスタム HEAD HTML)**」に、リダ イレクトスクリプトを追加します。

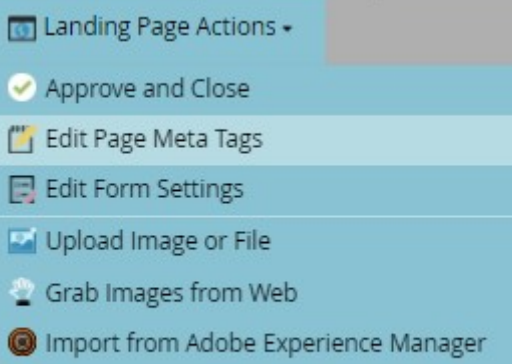

Show Guides

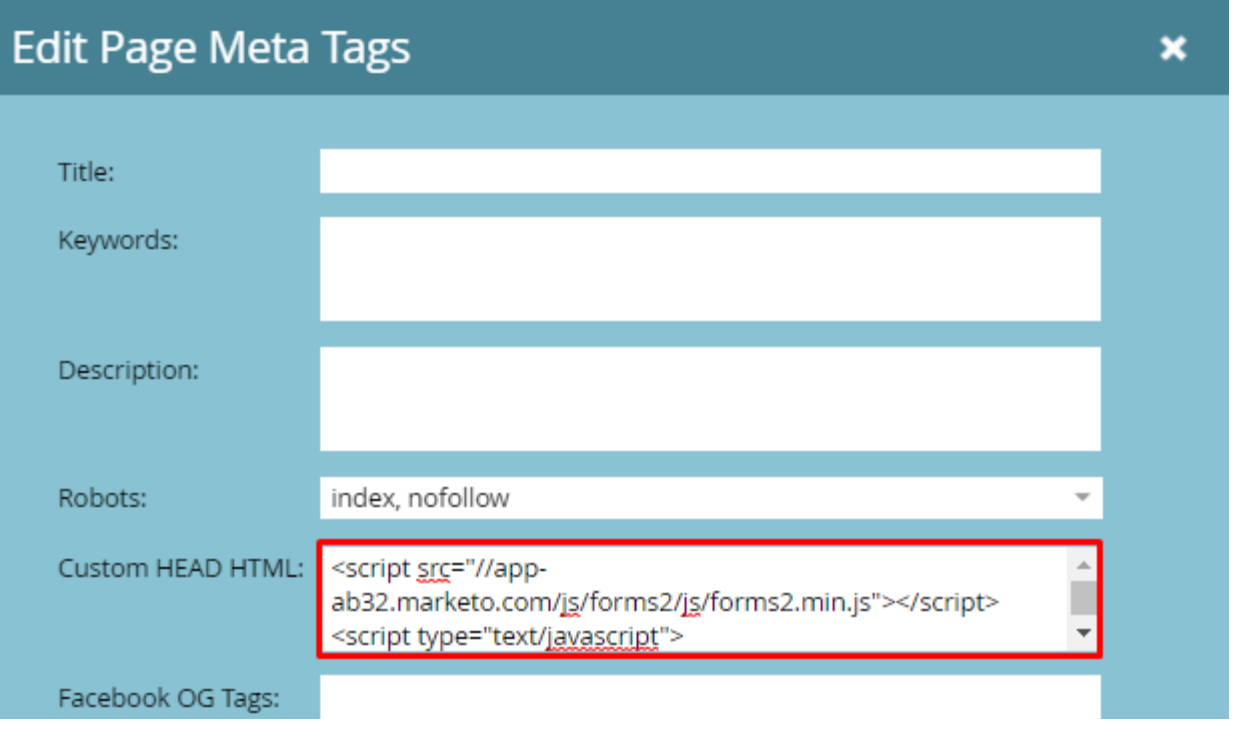

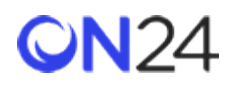

### <span id="page-6-0"></span>Target

<span id="page-6-1"></span>ステップ 1:Marketo フォームに外部 URL を追加する(Target)

「**Thank You Page(サンキューページ)**」フォームで、「**Follow Up With(フォローアップ)**」>「**External URL(外 部 URL)**」を選択し、以下の URL を追加します。これは、ON24 シームレス登録 URL です。この URL は、リダイレク トスクリプトからデータを収集するエンドポイントです。リダイレクト・スクリプトは、各 Engagement Hub のランディ ングごとに異なります。

https://gateway.on24.com/wcc/autoreg?targetUrl=&updateIfExist=Y

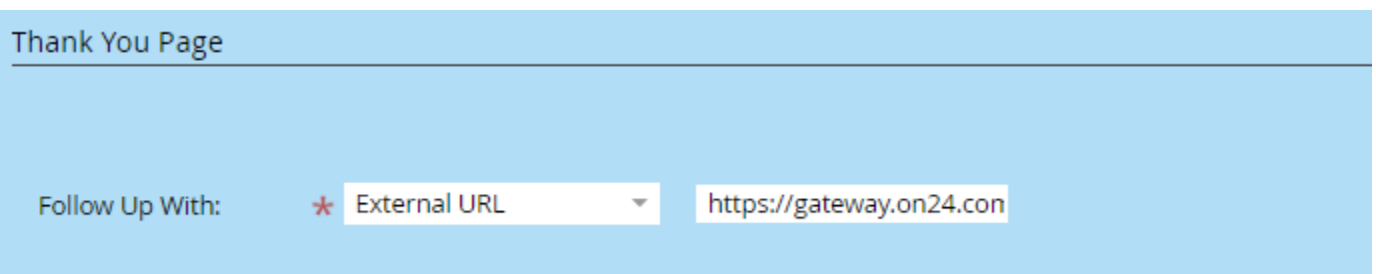

## **ON24**

### <span id="page-7-0"></span>ステップ 2:Marketo ランディングページのスクリプトを作成する(Target)

```
<script src="//app-ab32.marketo.com/js/forms2/js/forms2.min.js"></script>
<script type="text/javascript"> 
MktoForms2.whenReady(function(form) {
   form.onSuccess(function(vals, tyURL) {
      var tyLoc = document.createElement("a");
      tyLoc.href = tyURL; 
      tyLoc.search += 
       "&eventId=" + "XXXXX" + 
       "&key=" + "YYYYY" +
       "&experienceId=" + "ZZZZZ" + 
       "&targetUrl=" + "AAAAA" +
       "&email=" + encodeURIComponent(vals.Email) + 
       "&firstName=" + encodeURIComponent(vals.FirstName) + 
       "&lastName=" + encodeURIComponent(vals.LastName) + 
       "&company=" + encodeURIComponent(vals.Company) + 
       "&jobTitle=" + encodeURIComponent(vals.Title); 
      document.location = tyLoc;
      return false;
  });
});
</script>
```
「**ab32**」を、Marketo にアクセスすると URL に表示される Marketo データセンターのインスタンスに置き換えてくださ い。eventId(**XXXXX**)、key(**YYYYY**)、experienceId(**ZZZZZ**)を置き換えます。targetUrl(**AAAAA**)は、Target ページの URL に置き換えます。登録者と cookie の登録に成功すると、登録者は URL にリダイレクトされます。

リダイレクトスクリプトを使って Target に渡すことができるその他の属性(登録データ)については、 <http://apidoc.on24.com/content-gateway-seamless-registration>(英語)を参照してください。

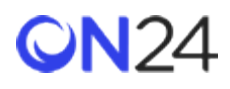

<span id="page-8-0"></span>ステップ 3:Marketo ランディングページにスクリプトを追加する(Target)

「**Edit Page Meta Tags(ページメタタグの編集)**」の「**Custom HEAD HTML(カスタム HEAD HTML)**」に、リダ イレクト・スクリプトを追加します。

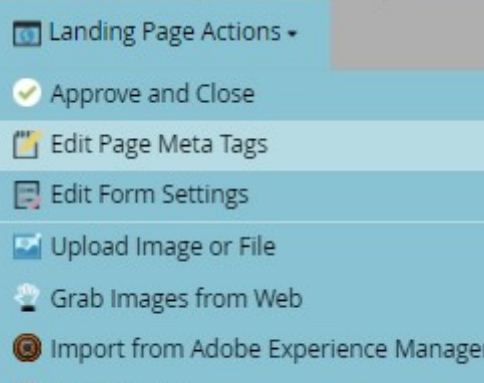

Show Guides

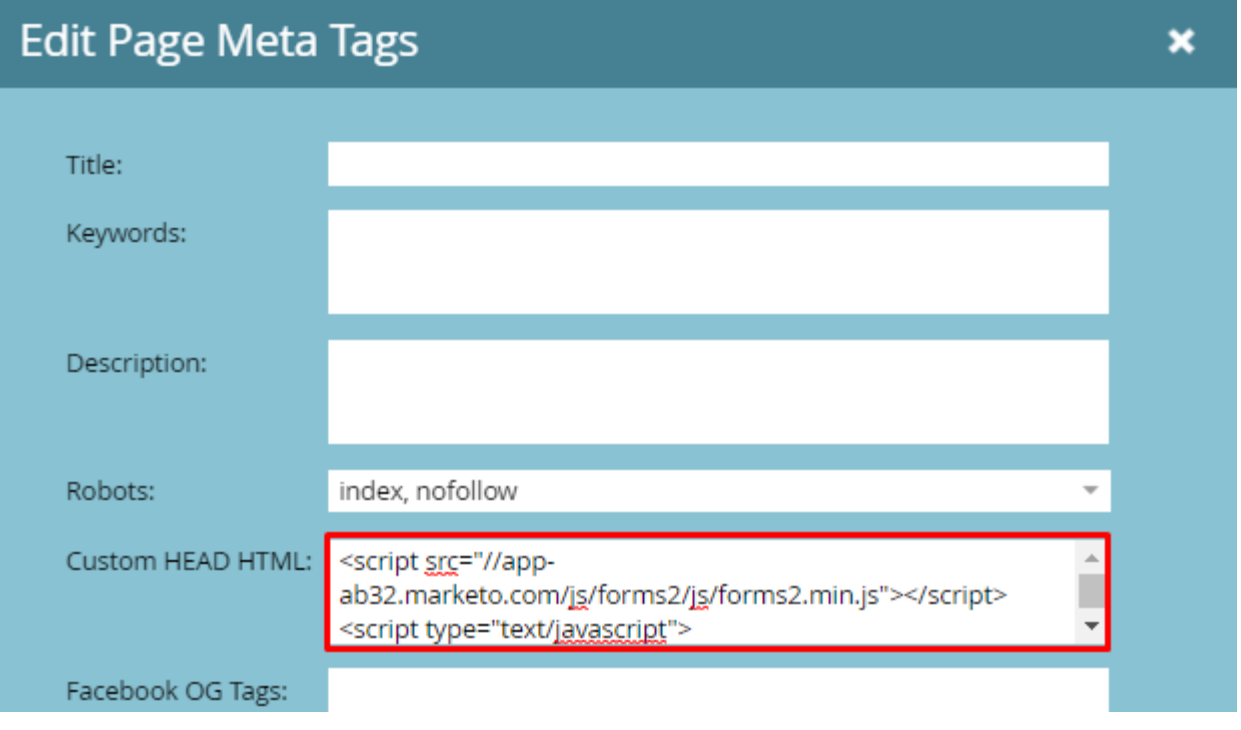

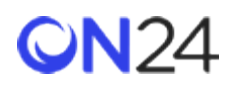

### <span id="page-9-0"></span>Virtual Conference

<span id="page-9-1"></span>ステップ 1:Marketo フォームに外部 URL を追加する(Virtual Conference)

「**Thank You Page(サンキューページ)**」フォームで、「**Follow Up With(フォローアップ)**」>「**External URL(外 部 URL)**」を選択し、以下の URL を追加します。これは、ON24 シームレス登録 URL です。この URL は、リダイレク トスクリプトからデータを収集するエンドポイントです。Virtual Conference 専用の登録フォームを使用します。

以下の<showCode>を、Virtual Conference のショーコードに置き換えてください。

https://vshow.on24.com/vshow/<showCode>/register

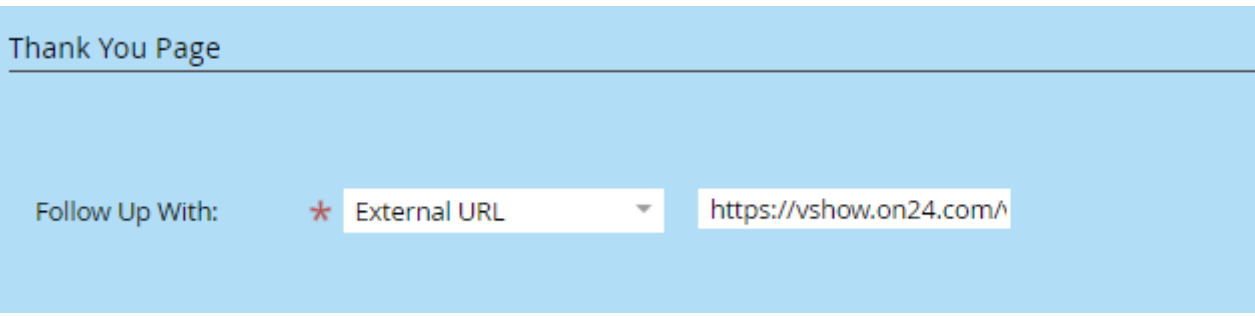

## **QN24**

#### <span id="page-10-0"></span>ステップ 2:Marketo ランディングページのスクリプトを作成する(Virtual Conference)

```
<script src="//app-ab32.marketo.com/js/forms2/js/forms2.min.js"></script>
<script type="text/javascript"> 
MktoForms2.whenReady(function(form) {
   form.onSuccess(function(vals, tyURL) {
      var tyLoc = document.createElement("a");
      tyLoc.href = tyURL; 
      tyLoc.search += 
       "&apiKey=" + "XXXXX" + 
       "&updateIfExists=" + "Y" +
       "&email=" + encodeURIComponent(vals.Email) + 
       "&firstName=" + encodeURIComponent(vals.FirstName) + 
       "&lastName=" + encodeURIComponent(vals.LastName) + 
       "&company=" + encodeURIComponent(vals.Company) + 
       "&jobTitle=" + encodeURIComponent(vals.Title); 
      document.location = tyLoc;
      return false;
   });
});
</script>
```
「**ab32**」を、Marketo にアクセスすると URL に表示される Marketo データセンターのインスタンスに置き換えてくださ い。apiKey(**XXXXX**)を Virtual Conference のプレビューパスワードに置き換えます。登録者と cookie の登録に成功す ると、登録者は URL にリダイレクトされます。

リダイレクトスクリプトを使って Virtual Conference に渡すことができるその他の属性(登録データ)については、 <http://apidoc.on24.com/ve-seamless>(英語)を参照してください。

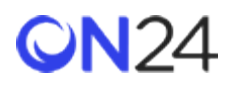

<span id="page-11-0"></span>ステップ 3:Marketo ランディングページにスクリプトを追加する(Virtual Conference)

「**Edit Page Meta Tags(ページメタタグの編集)**」の「**Custom HEAD HTML(カスタム HEAD HTML)**」に、リダ イレクト・スクリプトを追加します。

- **[6]** Landing Page Actions . Approve and Close Edit Page Meta Tags E Edit Form Settings Upload Image or File Grab Images from Web Import from Adobe Experience Manager
- Show Guides

## **Edit Page Meta Tags** × Title: Keywords: Description: Robots: index, nofollow Custom HEAD HTML: <script src="//appab32.marketo.com/js/forms2/js/forms2.min.js"></script> <script type="text/javascript"> Facebook OG Tags: